**9** Connect an Ethernet cable (not supplied) to the RJ-45 jack on the board. Connect the other end to an Internet-ready connection (router/switch/ direct).

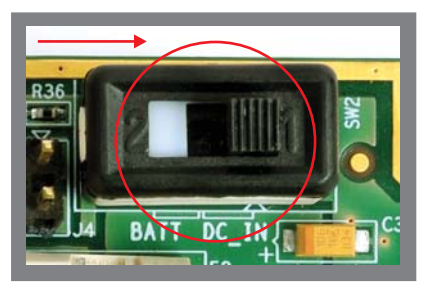

**8**For Linux or Android develop-<br>
ment, connect the supplied<br>
serial cable to the UART-1/2 DB-9 connector. For WindowsCE development, connect to UART-3. Connect the other end of the cable to a PC or workstation.

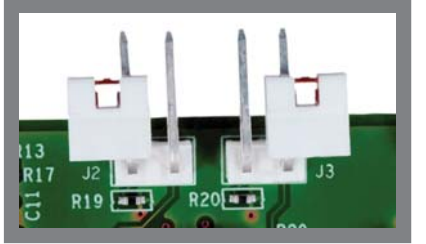

WL1271 daughter card to Check J2 and J3 of the<br>WL1271 daughter card to<br>ensure they are properly positioned.

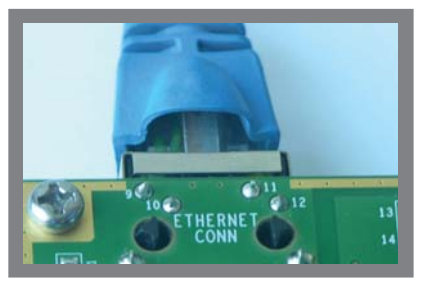

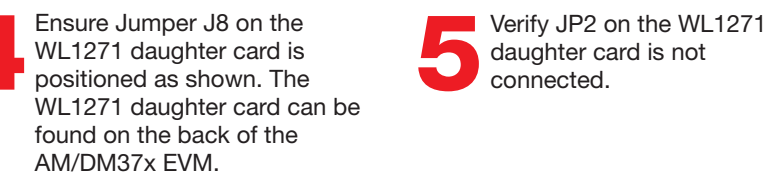

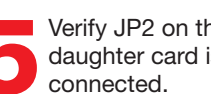

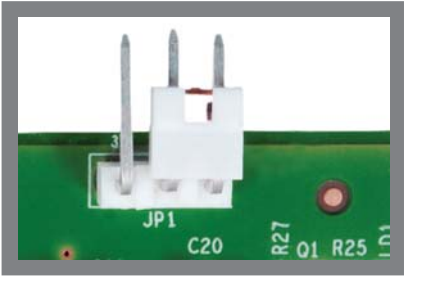

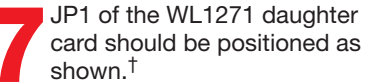

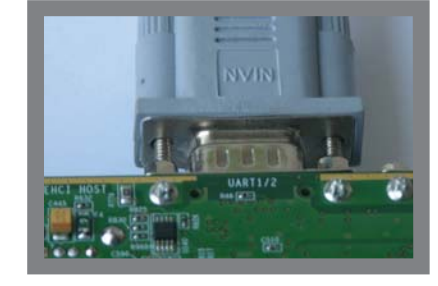

**3**Verify UART1 is selected as shown. This jumper is located on the front of the AM/DM37x EVM.

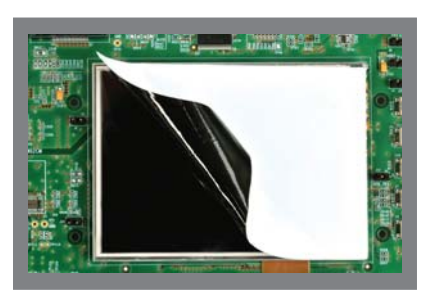

Welcome to the AM/DM37x Evaluation Module (EVM) Quick Start Guide. This guide is designed to help you through the initial setup of your EVM. This EVM allows you to experience a new graphical user interface complete with numerous demonstrations that showcase the AM/DM37x Cortex™-A8 processor, 3-D graphics accelerator and TMS320C6000™ DSP. The AM/DM37x EVM contains the following:

## **Default setup (OS boot from SD card) continued**

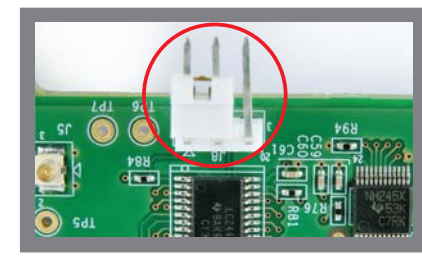

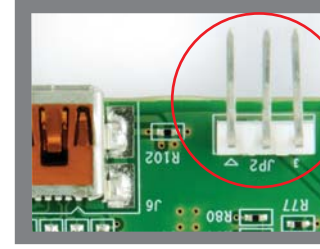

**1**Verify SW1 DIP switch is set as shown. SW1 DIP is located on the AM/DM37x Processor Module located on the back ofthe AM/DM37x EVM.

# **Default setup (OS boot from SD card)**

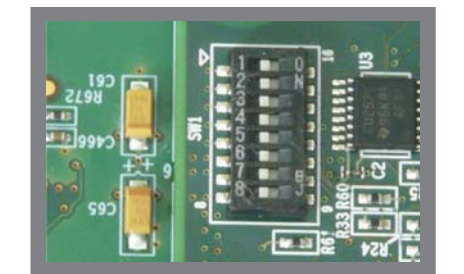

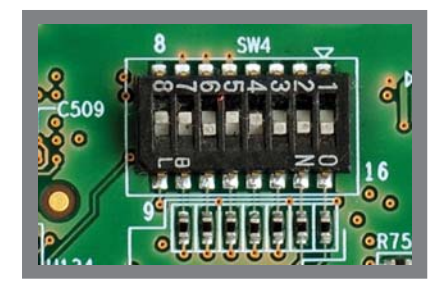

Ensure SW4 DIP switch is set as shown. SW4 DIP is locatedon the front of the AM/DM37x EVM main board.

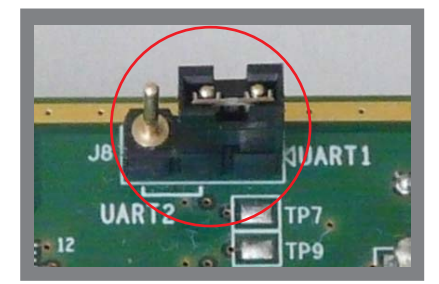

- Hardware
- AM/DM37x EVM main board with
- AM/DM37x processor module
- TPS65950 power management module •
- <sup>o</sup> WL1271 WLAN/Bluetooth<sup>®</sup> daughter card
- $\circ\,$  3.7″ Touchscreen LCD
- USB and serial cables
- Stylus
- Universal power supply with regional adapter
- USB SD card reader
- Printed documents
- AM/DM37x EVM Quick Start Guide (this document)
- SD card contents sheet
- Software license agreement
- Software and soft copy documents
- AM/DM37x Linux™ Software Development Kit (SDK)
- AM/DM37x Android™ Development Kit
- AM/DM37x Windows® CE 6.0 SDK
- Sourcery G++™ evaluation tools from CodeSourcery
- Ubuntu 10.04 LTS CD

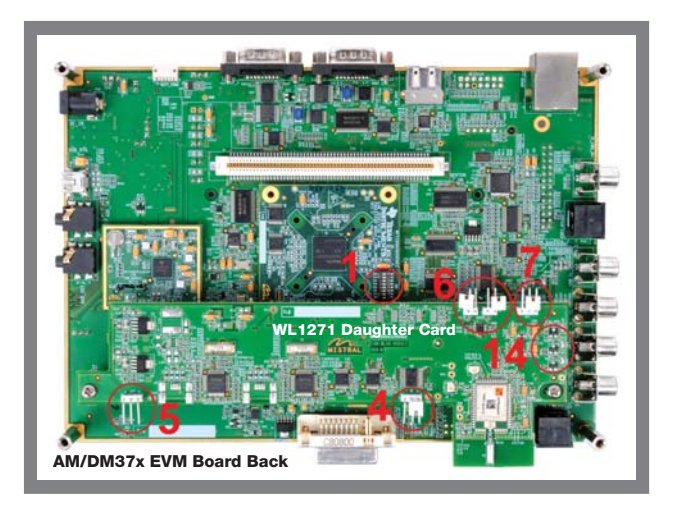

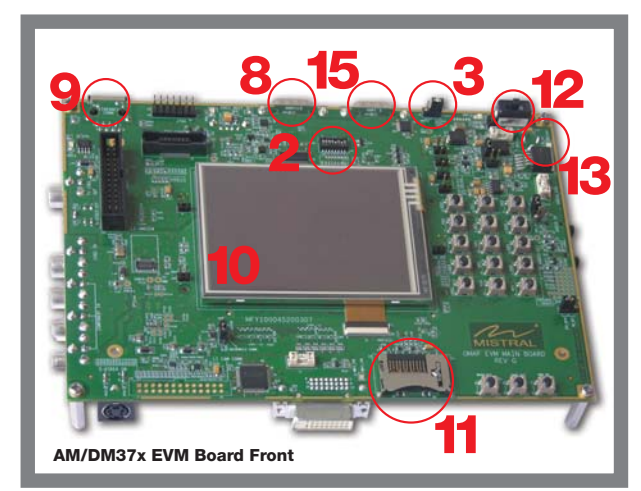

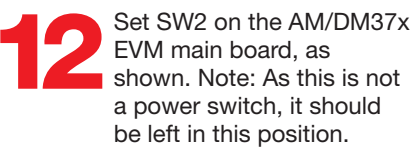

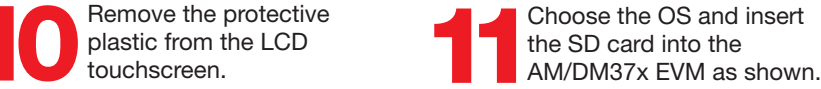

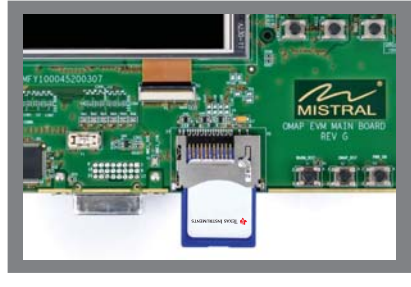

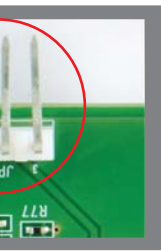

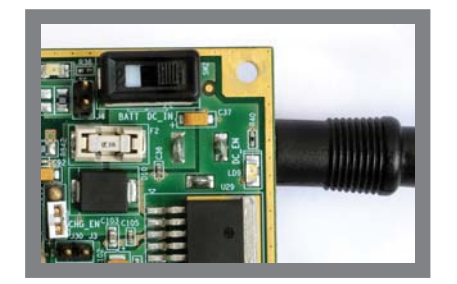

**13** Connect the power cable to the power jack on the main board. It is recommended to complete this step before connecting the power source. As there is no power switch on the EVM, use the cord for power cycling the board.

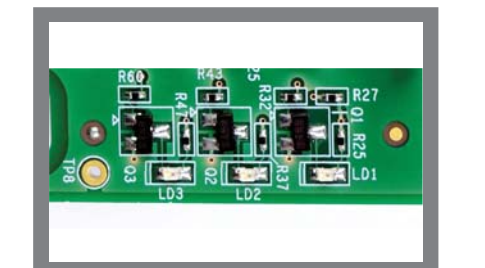

**14** On the WL1271 daughter card, LD2 indicates WLAN is ON. LD3 indicates is ON. LD1*Bluetooth*® should be OFF.

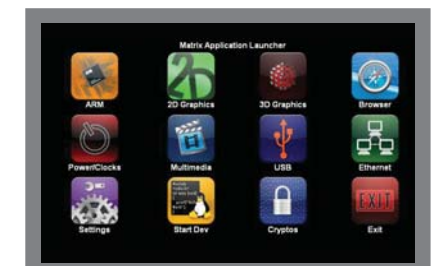

For more information: Proven technology. Inspiring innovation. **www.ti.com/am37xwww.ti.com/dm37x**

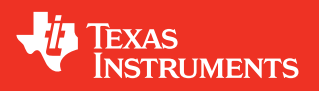

**15** You are now ready to explore the corresponding OSs which include various example applications and demos (Matrix GUI shown).‡

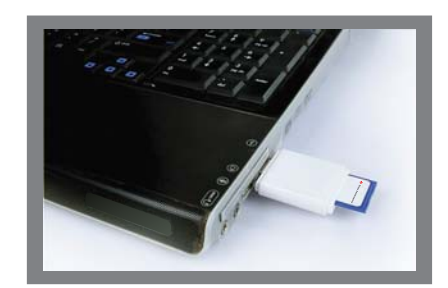

For support questions, please contact: **support.ti.com** or . **www.ti.com/e2e**

© 2011 Texas Instruments Incorporated Printed in U.S.A. by (Printer, City, State) SPRT590

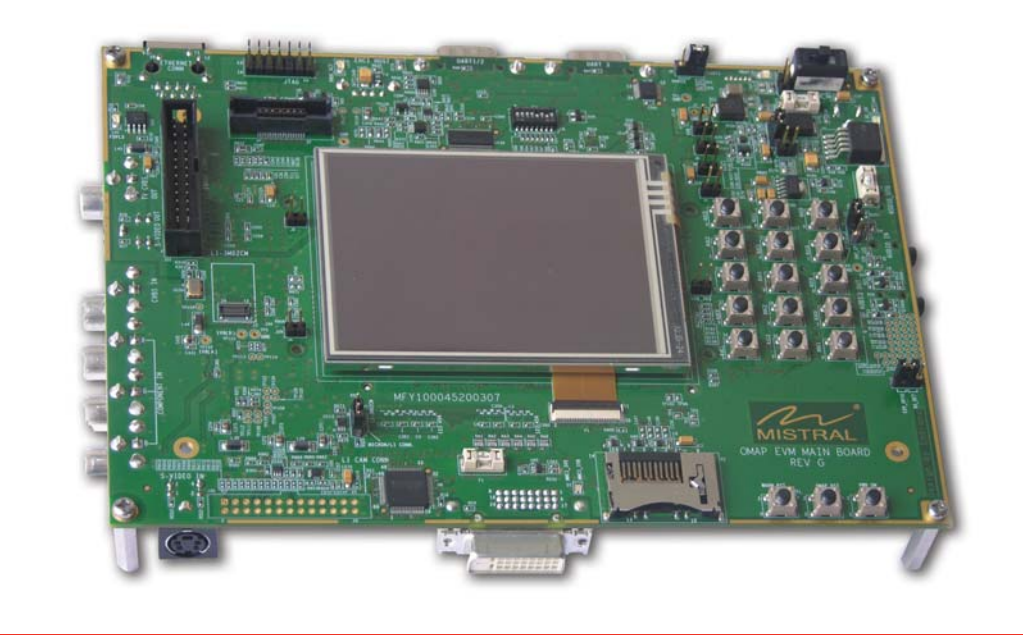

**16** Next Steps<br>To prepare for software development, power off<br>the kit. remove the SD card and insert it into the To prepare for software development, power off included SD card reader. Follow the instructionsbelow for the corresponding OS:

# **AM/DM37x Evaluation ModuleQuick Start Guide**

For more information on AM/DM37x or to download the latestsoftware, please visit ; . **www.ti.com/dm37x www.ti.com/am37x**

For information regarding the WL1271 solution, visit: .**www.ti.com/connectivitywiki**

- *Android™ Development Kit* If the Android SD card is connected to your host PC, locate the START HERE folder on the SD card and view setup.htm. The setup.htm file provides information regarding board setup, steps to bring up Android on your EVM, locating sources, and developing/porting Android for platforms based on TI devices.
- *Linux™ Software Development Kit* If the Linux SD card is connected to your Linux host PC, locate the START HERE folder on the SD card and run setup.htm
- Windows<sup>®</sup> CE Software Development Kit From a Windows host PC, insert the reader into any unused USB port and from the START HERE folder, run setup.htm

† WLAN/BT is not enabled by default. Additional steps required. ‡ Some demos, such as DVSDK Encode Demos (in Multimedia icon) and DVSDK Edge Detection Demo (in DSP icon), require an external video source connected to the composite video input. Source can be NTSC/PAL camera or DVD/VCD player generating NTSC/PAL content, and is not included in the EVM kit.

### **Default setup (OS boot from SD card) continued**

**Important Notice:** The products and services of Texas Instruments Incorporated and its subsidiaries described herein are sold subject to TI's standard terms and conditions of sale. Customers are advised to obtain the most current and complete information about TI products and services before placing orders. TI assumes no liability for applications assistance, customer's applications or product designs, software performance, or infringement of patents. The publication of information regarding any other company's products or services does not constitute TI's approval, warranty or endorsement thereof.

**Trademarks in this issue:** The platform bar and TMS320C6000 are trademarks of Texas Instruments. All other trademarks are the property of their respective owners.